## **雲華佗 2.0「系統管理」操作手冊**

2021/07/08 修定

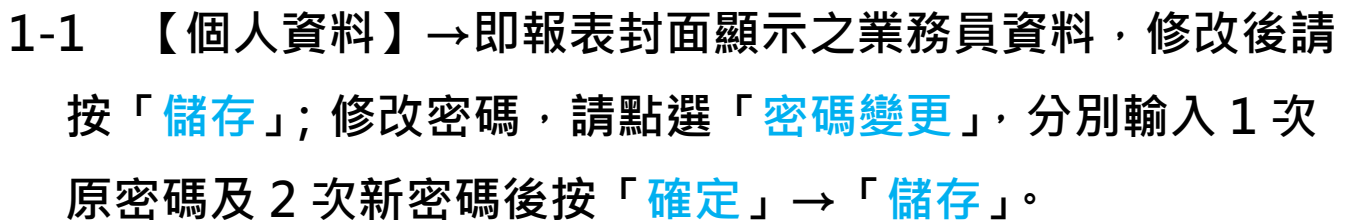

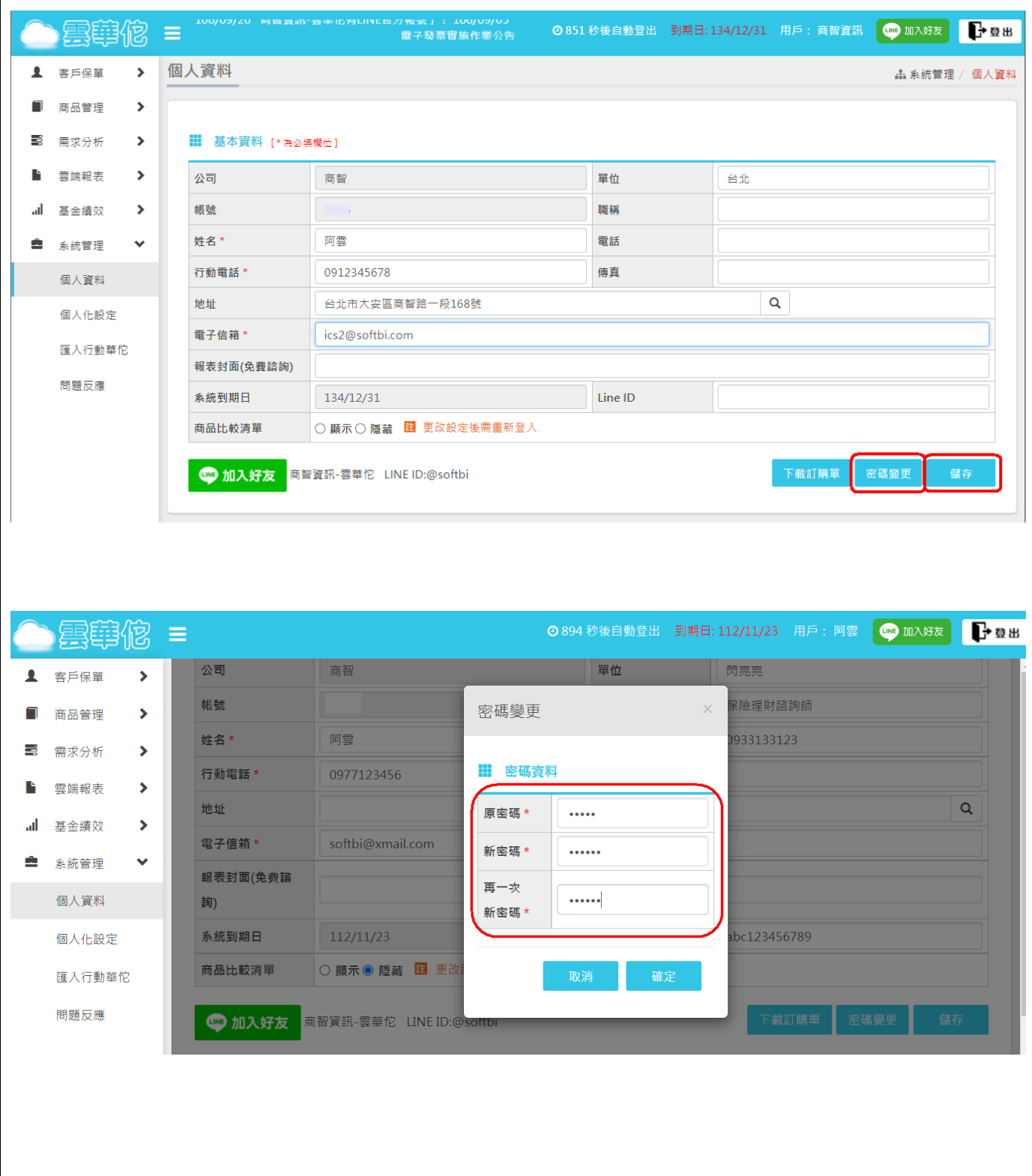

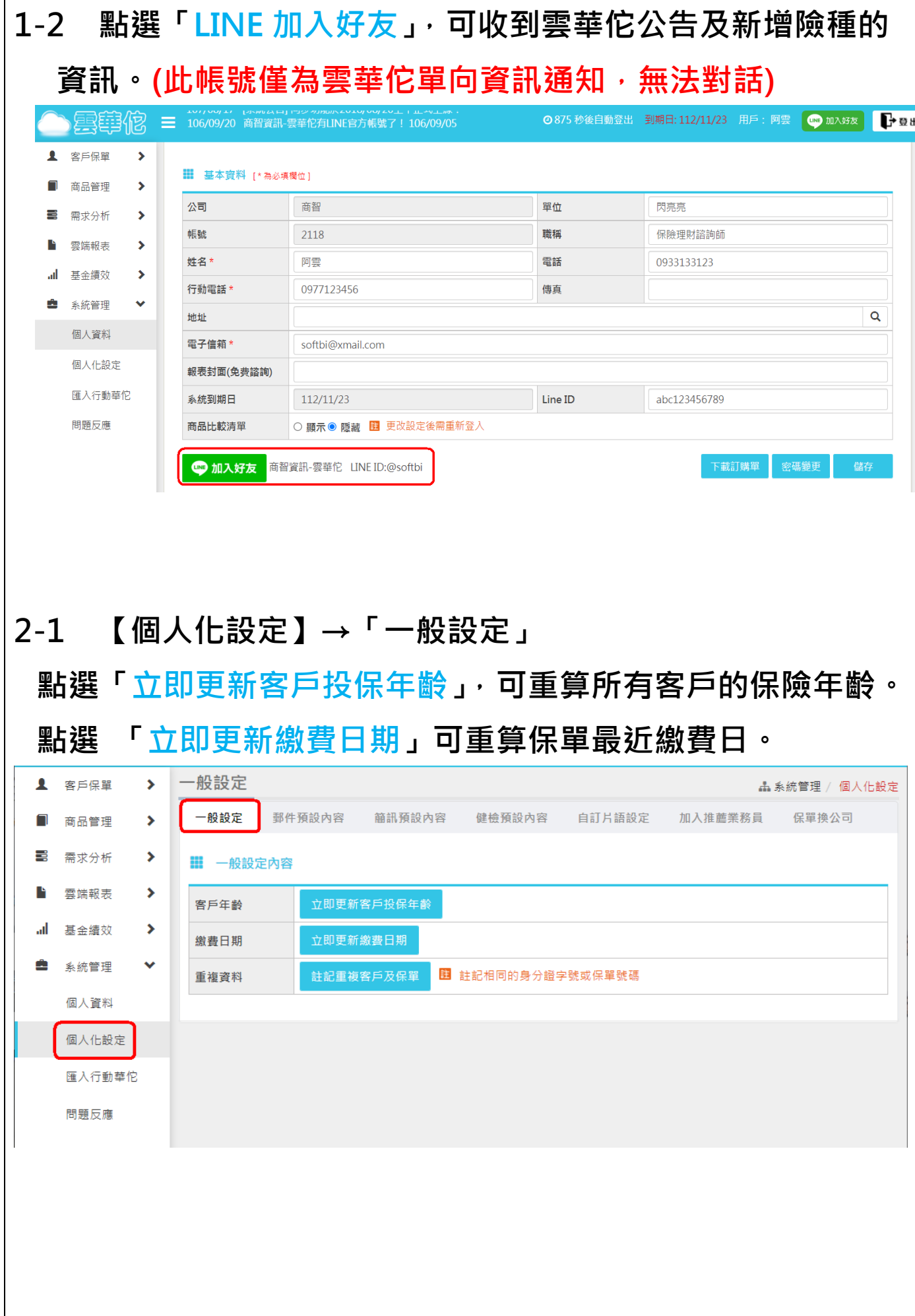

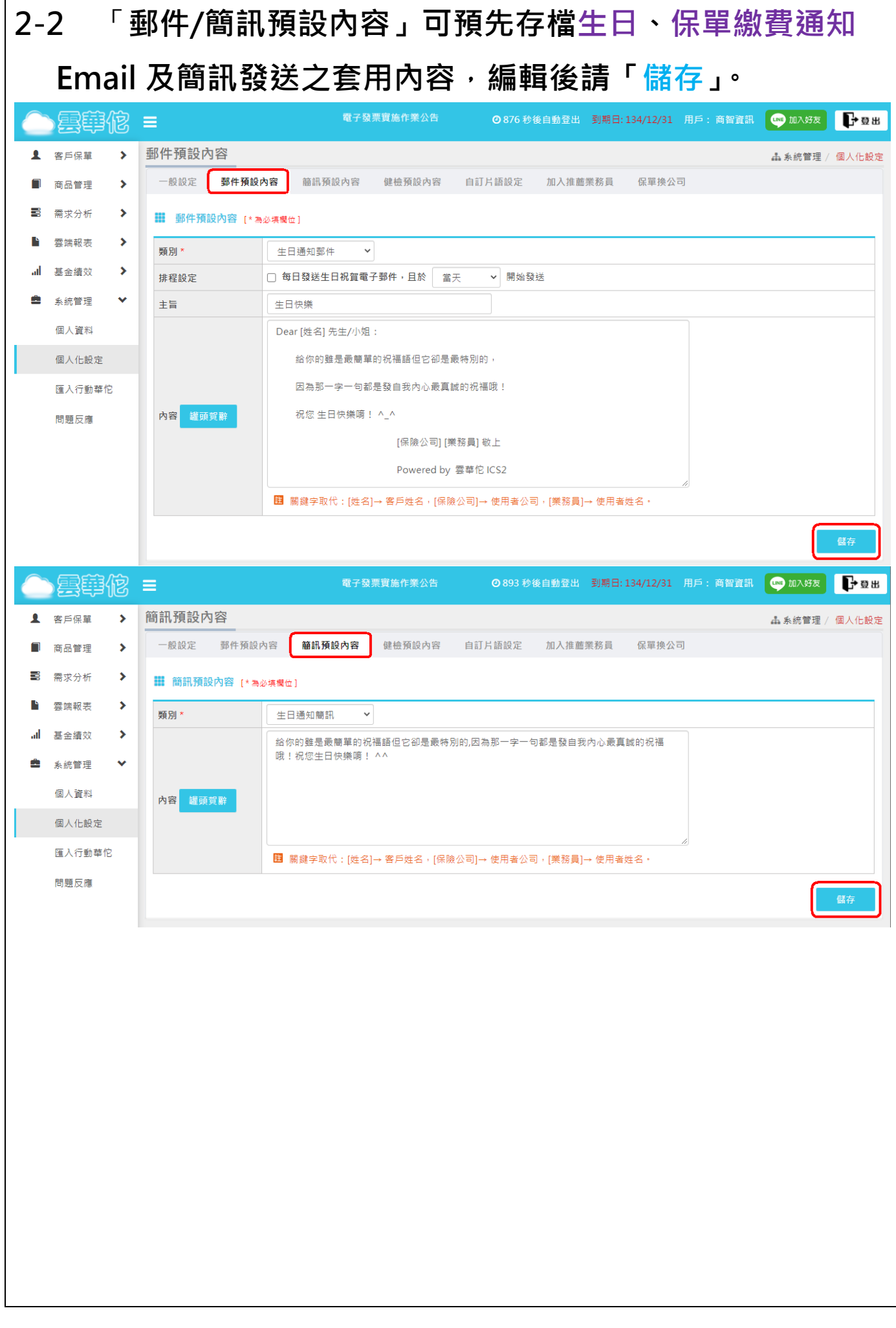

## **2-3** 「**健檢預設內容」可勾選並儲存報表要顯示之健診項目。 (不建議取消勾選項目,以避免忘記回復)** ◎882 秒後自動登出 到期日: 134/12/31 用戶: 商智資訊 ◎ 加入好友 ● 日 日 雲電砲 健檢預設內容 ▲ 客戶保單  $\overline{\phantom{a}}$ ▲ 系統管理 / 個人化設定 一般設定 郵件預設內容 簡訊預設內容 健檢預設內容 自訂片語設定 加入推薦業務員 保單換公司 商品管理 Π  $\rightarrow$ 드 需求分析  $\rightarrow$ 全不選 雲端報表 ■ 勾選擇要顯示的健診項目  $\overline{\phantom{0}}$ al. 基金績效  $\mathbf{v}$ ■ 保障儲蓄內容 ■ 保障-一般身故 ■ 保障-意外身故 ■ 保障-癌症身故 œ 彩统管理 ✔ 保障-一般身故終身保障 √ 保障-投資型保障 ■ 儲蓄-生存金 個人資料 ■ 儲蓄-滿期/祝壽金 ■ 儲蓄-年金 ■ 重大疾病保險金(一次) 個人化設定 √ 輕度重大疾病(一次) ■ 重度重大疾病(一次) √ 重度重大疾病(每年) 匯入行動華佗 √ 重大傷病保險金(一次) √ 特定傷病保險金(一次) √ 特定傷病扶助金(每年) 問題反應 ■ 特定傷病扶助金(每月) √ 看護/照顧保險金(一次) √ 看護/照顧扶助金(每年) √ 看護/照顧扶助金(每月) √ 完全失能扶助金(每年) **2-4 「自訂片語設定」可新增聯絡方式、客戶類別/分類/來源** 的內容選項,輸入後請按【新增】。 ◎893 秒後自動登出 到期日:134/12/31 用戶:商智資訊 ◎ 加入好友 → 登出 興華侬 自訂片語設定 1 客戶保單  $\overline{\mathbf{r}}$ **晶 系統管理 / 個人化設定** 一般設定 郵件預設內容 簡訊預設內容 健檢預設內容 ·<br>自訂片語設定 加入推薦業務員 保單換公司  $\Box$ 商品管理  $\rightarrow$  $\blacksquare$ 需求分析  $\rightarrow$ ✔ 刪除成功 B 雲端報表  $\rightarrow$ Ⅲ 片語資料 [\*為必填欄位] 基金績效  $\blacktriangleright$ ۱ı. 片語類別\* 片語名稱 ■ 系统管理  $\checkmark$  $\vee$  LINE 聯絡方式 個人資料 個人化設定 Ⅲ 片語列表 匯入行動華佗 ■ 片語類別 片語名稱 執行 問題反應 聯絡方式 大哥大

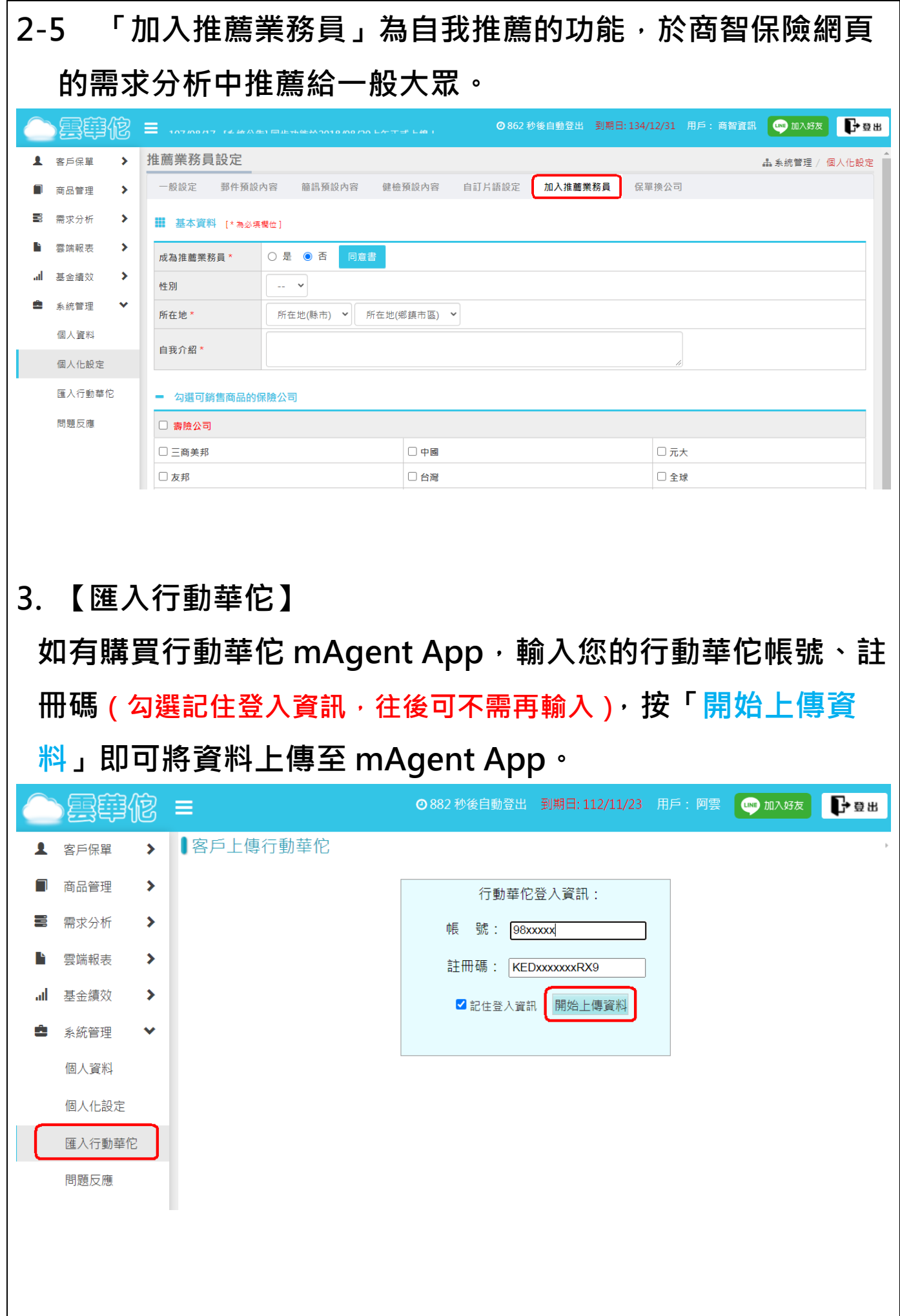

## **4. 【問題反應】 如有任何問題,可於此處詳述後按「送出」。**◎894秒後白動登出 到期日:112/11/23 用戶: 阿雲 ◎ 加入好友 ● ● ■ ●雲尊佗 = > 問題反應 1 客戶保單 **晶 系統管理 / 問題反應** ■ 商品管理  $\bar{\lambda}$ **三** 西亚分析  $\rightarrow$ ■ 個人資料 [ \* 為必填欄位] 公司 商智 帳號  $\rightarrow$ ■ 雲端報表 al 基金績效  $\rightarrow$ 姓名\* 阿雲 行動電話\* 0999123456 電子信箱\* softbi@xmail.com ■ 系統管理 ▼ 個人資料 一 商品回報 個人化設定 保險公司  $\sqrt{2}$ ▽ 商品代碼 匯入行動華佗 商品名稱 問題反應 送出